## **MicroStation V8i and InRoads V8i (SELECTseries 2) Customization, Documentation and Training Material**

The information contained in this document is provided to assist in the installation of GDOT specific materials as it pertains to

Microstation V8i (SELECTseries 2) and Inroads V8i (SELECTseries 2).

#### **MicroStation V8i GDOT Customization Files (SELECTseries 2)**

- SS2Windows 7 64-Bit MicroStation V8i and Inroads Installation Instructions.pdf
	- **Windows 7 64 bit** guideline document that steps you through the installations of "Pre-requisites, Microstation V8i and Inroads and additional information" in regard to downloads.
- SS2Windows XP MicroStation V8i and Inroads Installation Instructions.pdf
	- **Windows XP** guideline document that steps you through the installations of "Pre-requisites, Microstation V8i and Inroads and additional information" in regard to downloads.
- CadAll.exec

o **External users only need to download this file. GDOT internal personnel do not need to download.**

o An executable file to be downloaded to the user desktop and renamed *CadAll.exe* before it can be executed.

o Provides the GDOT Microstation V8i: DGN libraries, Seed files, Cell libraries, Plot drivers, etc….

- SS2-CaddALLRedirect.exec
	- **Windows 7 64 bit** Executable file to be downloaded to the user desktop and renamed *SS2-CaddALLRedirect.exe* before it can be executed.

o Provides the GDOT MicroStation V8i specific startup files for Windows 7 64-bit computers.

- SS2-CaddALLRedirect-XP.exec
	- **Windows XP** Executable file to be downloaded to the user desktop and renamed *SS2-CaddALLRedirect-XP.exe* before it can be executed.

o Provides the GDOT MicroStation V8i specific startup files files for Windows XP computers..

#### **InRoadsALLV8i GDOT Customization Files**

• (See Download and Install Instructions.pdf on web page for latest version and instructions.)

# **Installing MicroStationV8i (SELECTseries 2)**

# **PrerequisitePack**

## Version 08.11.07.03

## **Revised: 2/2013**

**For questions regarding this installation contact the GDOT Solutions Center by phone at (404)631-1220 or at the Email address: [SolutionsCenter@dot.ga.gov](mailto:SolutionsCenter@dot.ga.gov) . Subject Select Series 2 installation.**

**NOTE: The MicroStation V8i Edition Prerequisite Pack must be installed BEFORE the MicroStation V8i Software Edition installation.**

Please follow these instructions for installing the **MicroStation V8i Edition Prerequisite Pack**.

- 1) Log onto the PC with Administrative Privileges.
- 2) Double click on the **pbda08110703en.exe** (*MicroStation V8i Prerequisite Pack* installation executable available from Bentley Systems).

The following *Installshield Wizard* dialog box will appear:

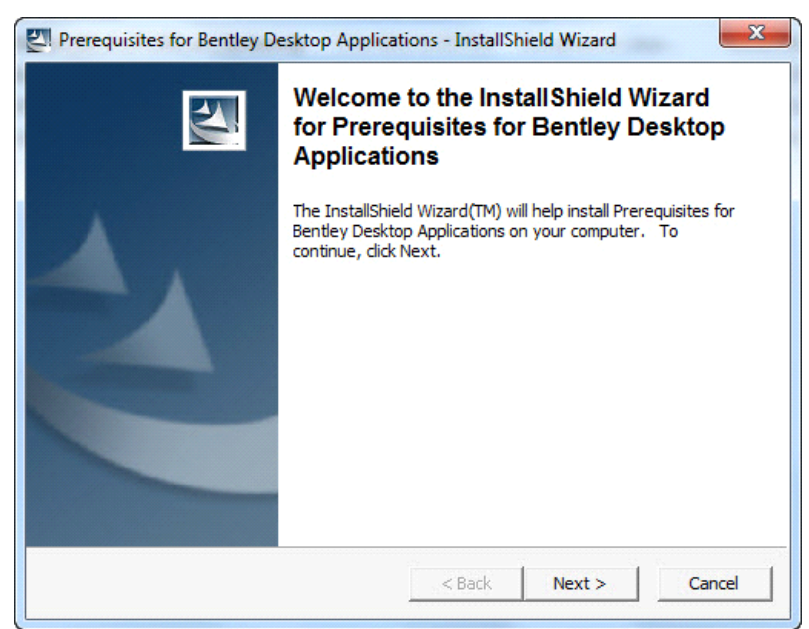

3) Click **Next** to advance to the *Location to Save Files* dialog box.

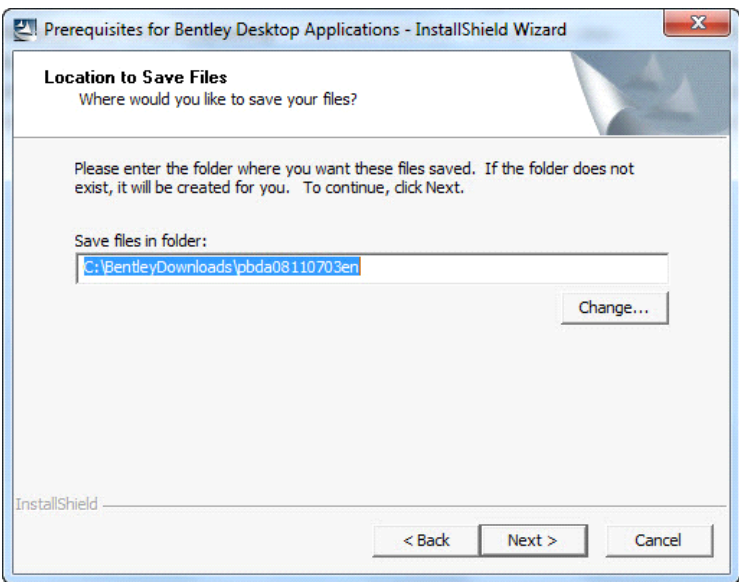

4) Accept the **Default** location to save the files and then click **Next**

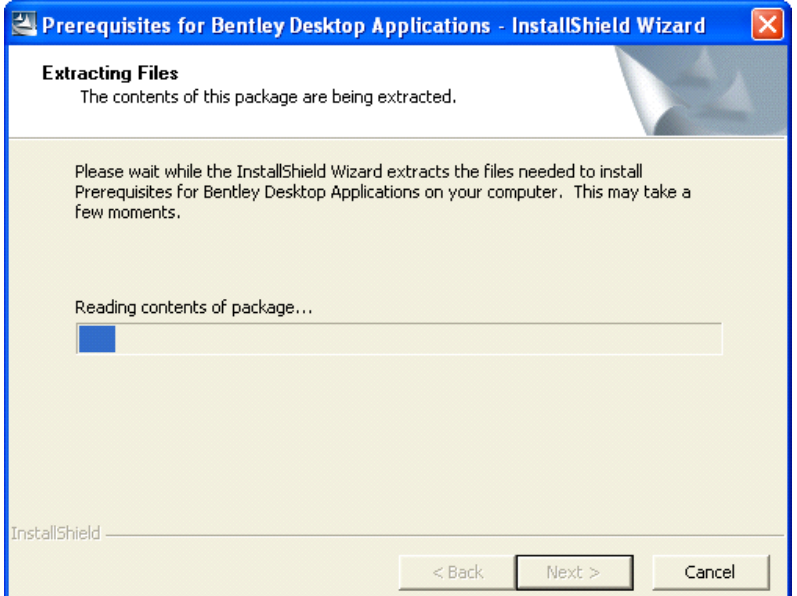

5) The contents of the **Prerequisite Pack** are extracted to the **Default** folder as shown in the dialog box above.

![](_page_2_Picture_59.jpeg)

6) The extracting of the files from the **Prerequisite Package** may take a while. When the files are extracted, the above dialog box will appear.

![](_page_3_Picture_1.jpeg)

- 7) Click **Install**. The files will be checked off by number as each prerequisite component is installed.
- 8) After the required files are checked off and installed the dialog box will close.

![](_page_3_Picture_74.jpeg)

9) You may be asked to reboot the computer – if so - reboot now in order to complete the installation before proceeding to the next section.

# **Installing MicroStationV8i (SELECTseries 2)**

## Current with Version 08.11.07.443

## **Revised: 2/2013**

#### **NOTE: The Prerequisite Pack for Bentley Desktop Applications (08.11.07.03) must be installed BEFORE the MicroStation V8i Software Edition installation.**

- 10) Log onto the PC with Administrative Privileges
- 11) Double click on the **ms081107443en.exe** (*MicroStation V8i Edition* installation executable available from Bentley Systems). The startup installation files will be extracted as shown in the following dialog box:

![](_page_4_Picture_133.jpeg)

12) After the startup installation files are extracted - the *MicroStation V8i Edition Installer* dialog box will appear:

![](_page_4_Picture_9.jpeg)

13) Select the **"***Extract installation package only"* option and accept the **Default Folder** location to extract/ install the installation files. Then click **OK**. Navigate to the **C:\BentleyDownloads\MicroStation\_08.11.07.443\** folder in windows explorer

and select MicroStation.msi to install.

![](_page_5_Picture_1.jpeg)

14) Choose "**This program installed correctly**".

![](_page_5_Picture_47.jpeg)

15) The *Setup Wizard* dialog box will appear - Click **Next** as shown above.

![](_page_6_Picture_54.jpeg)

16) Click the option *"I accept the terms in the license agreement".*

#### 17)**IMPORTANT: DO NOT ACCEPT THE DEFAULT LOCATION** but click **Change** to choose options for the **MicroStation V8i installation** to duplicate it as shown below. **THIS STEP IS VITAL TO ENSURE GDOT CUSTOMIZATION WILL WORK PROPERLY.**

C:\Program Files (x86)\Bentley\Microstation V8i (SELECTseries)\ C:\ProgramData\Bentley\Microstation V8i (SELECTseries)\

![](_page_6_Picture_55.jpeg)

Your destination folders should match the conditions shown above before selecting next.

18) Click **Next** to begin the installation.

![](_page_7_Picture_31.jpeg)

19) Choose Typical and click **Next** to begin installation.

![](_page_7_Picture_32.jpeg)

20) Click **Install** to begin the **MicroStation V8i installation**.

![](_page_8_Picture_2.jpeg)

![](_page_8_Picture_3.jpeg)

21) Once the install is complete – **check** the *Launch the Product Activation Wizard* and click **Finish.**

22) Details on completion of the *Product Activation Wizard* will need to be acquired from your Bentley Systems support representative.

Choose the server type and click **Next** to enter license *Server Name* and *Site Activation Key*. Choose the country, click **Next**, and **Close**.

![](_page_9_Picture_48.jpeg)

![](_page_9_Picture_49.jpeg)

![](_page_10_Picture_20.jpeg)

23) Do not proceed to the next section until MicroStation has been activated.

## Installing InRoads V8i (SELECTseries 2) Current with Version 08.11.07.536

## **Revised: 2/2013**

#### **NOTE: The MicroStation V8i Edition Prerequisite Pack AND MicroStation V8i Software Edition MUST be installed PRIOR to the InRoads V8i Installation.**

24) Log onto the PC with Administrative Privileges.

25) Double click on the **ir081107536en.exe** (*InRoads V8i Edition* installation executable available from Bentley Systems).

The Bentley InRoads InstallShield Wizard dialog will open.

![](_page_11_Picture_7.jpeg)

26) In the *InRoads InstallShield Wizard* - Click **Next** to advance to the *Location to Save Files* dialog box.

![](_page_12_Picture_80.jpeg)

27) Accept the **Default** location to save the files and then click **Next**.

28) The contents of the InRoads Installation files are extracted to the **Default** folder as shown above. Navigate to the C:\BentleyDownloads\in081107536en\ folder in windows explorer and select **Bentley InRoads Group V8i.msi** to install.

![](_page_12_Picture_4.jpeg)

29) In the InRoads *InstallShield Wizard* – Click **Next.**

![](_page_13_Picture_1.jpeg)

30) Click the option **"I accept the terms in the license agreement"** and then click **Next**.

**IMPORTANT: DO NOT ACCEPT THE DEFAULT LOCATION** but click **Change** to choose options for the **InRoads Group V8.11 (SELECTseries) installation** to duplicate it as shown below.

#### **THIS STEP IS VITAL TO ENSURE GDOT CUSTOMIZATION WILL WORK PROPERLY.**

Folder Name Should read - **C:\Program Files (x86)\Bentley\InRoads Group V8.11 (SELECTseries)**

#### **Do not accept this default location but choose Change.**

![](_page_13_Picture_7.jpeg)

![](_page_14_Picture_33.jpeg)

Folder Name - **C:\Program Files (x86)\Bentley\InRoads Group V8.11 (SELECTseries)\**

31) In the **Destination Folder** dialog box – **Ensure that the folder installation is as shown in the Dialog box above and click OK and the dialog shown below is what is required before selecting Next.**

![](_page_14_Picture_34.jpeg)

![](_page_15_Picture_44.jpeg)

32) In the *Select Options* dialog box - accept the **Default** entries (**Imperial** and **DGN)** and click **Next**.

![](_page_15_Picture_45.jpeg)

33) Click **Install** to begin the **InRoads V8i installation**.

![](_page_16_Picture_52.jpeg)

34) The **InRoads V8i** files will be installed to the **Folder** you selected earlier.

![](_page_16_Picture_3.jpeg)

35) Once the install is complete – **check** the *Launch the Product Activation Wizard* and click **Finish**.

36) Details on completion of the *Product Activation Wizard* will need to be acquired from your Bentley Systems support representative.

Choose the server type and click **Next** to enter license *Server Name* and *Site Activation Key*. Choose the country, click **Next**, and **Close**.

![](_page_17_Picture_47.jpeg)

![](_page_17_Picture_48.jpeg)

![](_page_18_Picture_18.jpeg)

37) Do not proceed to the next section until the InRoads installation has been activated.

## Installing InRoads V8i (SELECTseries 2) (Update) Current with Version 08.11.07.566

## **Revised: 2/2013**

38) Double click on the InRoads Update Patch **ir081107566en\_updt1.exe** and the Bentley InRoads Update - InstallShield Wizard dialog will open.

![](_page_19_Picture_4.jpeg)

39) In the *InRoads Update - InstallShield Wizard* - Click **Update.**

![](_page_19_Picture_77.jpeg)

![](_page_20_Picture_1.jpeg)

40) Once the install is complete – click **Finish**.

(External Users Only – GDOT personnel use server)

## **Downloading and Running CadAll.exe**

- 1. Download CadAll.exec to your desktop.
- 2. Rename CadAll.exec to CadAll.exe.

3. From the Desktop, right click on CadAll.exe and run as administrator and the following window will appear.

![](_page_21_Picture_101.jpeg)

- 4. Click **Unzip** and you should see a dialog box stating ### file(s) unzipped successfully. Approximately 575 +/- files will be unzipped. This number will vary as more features are developed.
- 5. Click **OK**
- 6. Click **Close**
- 7. Delete CadAll.exe from your desktop.

## **Creating Workspace User Folders**

(External Users Only – GDOT personnel use server)

![](_page_22_Picture_3.jpeg)

1. After the CaddallV8i.exe has been installed, open Windows Explorer and then navigate to the C:\GDOT\_V8i\User\_Workspaces folder.

![](_page_22_Figure_5.jpeg)

2. Copy the Username folder and rename the copy to the Windows Username for the user.

![](_page_22_Figure_7.jpeg)

3. Repeat this process for each user that will use MicroStation V8i on this PC.

## **Downloading and Running: SS2-CaddAllRedirect.exe**

- 1. Download SS2-CaddAllRedirect.exec to your desktop.
- 2. Rename SS2-CaddAllRedirect.exec to SS2-CaddAllRedirect.exe
- 3. From the Desktop, right click on SS2-CaddAllRedirect.exe and run as administrator and the following window will appear.

![](_page_23_Picture_90.jpeg)

- 4. Click **Unzip**
- 5. Click **OK**
- 6. Click **Close**
- 7. Delete SS2-CaddAllRedirect .exe from your desktop.

## **Accessing MicroStation V8i through the GDOT Workspace**

![](_page_24_Picture_2.jpeg)

After the SS2-CaddAllRedirect.exe has been run, a yellow MicroStation icon will show on the user's desktop (as shown above). MicroStation V8i shall be accessed via this yellow GDOT supplied icon when working on *ALL* GDOT projects.

#### **The GDOT supplied customization will not be available unless this icon is used to access MicroStation V8i (as well as InRoads).**

## **Accessing InRoads from within MicroStation V8i**

The top three links are for the SELECTseries 2 version of InRoads which has just been installed.<br>InRoads Suite (GDOT and outside users who have InRoads Suite).

(GDOT and outside users who have InRoads Suite).

InRoads (for customers who have InRoads only).

InRoads Survey (for customers who have InRoads Survey only).

![](_page_24_Figure_10.jpeg)

The XP and Windows tabs are for previous versions of MicroStation and InRoads and will eventually be phased out but are left for now while the transition is in place.

### **Contact Information**

For problems with installation, contact the GDOT Solutions Center by phone or email at: Phone. (404) 631-1220 Email: [SolutionsCenter@dot.ga.gov](mailto:SolutionsCenter@dot.ga.gov) **Subject Select Series 2 installation.**